## ЧАСТО ВОЗНИКАЮЩИЕ ОШИБКИ (ЧаВОш)

### 1. ПРОБЛЕМЫ С АВТОРИЗАЦИЕЙ

1.1. Система не принимает логин и/или пароль.

Если система тестирования КНИТУ-КАИ exams.kai.ru и/или «Examus» не принимает пароль необходимо сообщить об этом в техподдержку sdpriem@kai.ru или на номер горячей линии КНИТУ-КАИ 8-800-250-90-07 (цифра 1, звонок бесплатный).

1.2. Некорректно работают cookies файлы.

- Рекомендуется в настройках браузера разрешить Cookies: Google Chrome – перейти на страницу chrome://settings/cookies раздел «Общие настройки», выбрать пункт «Показать все файлы Gookie». Яндекс браузер - перейти на страницу browser://settings/content прокрутить вниз до «Cookie-файлы», выбрать «Разрешены» и убрать галочку в пункте «Блокировать данные и файлы сторонних сайтов».

После выполнения проверьте, сохраняется ли проблема. Если сохраняется перейдите к следующему шагу.

- Очистить Cookies в браузере

Google Chrome – chrome://settings/siteData – «Удалить все»

Яндекс браузер – browser://settings/siteData – «Удалить все»

После выполнения проверьте, сохраняется ли проблема. Если сохраняется перейдите к следующему шагу.

- Использовать в браузере режим Инкогнито (Ctrl+Shift+N) и проходить экзамен в нем. В Google Chrome при переходе в Инкогнито убедитесь, что отключен пункт «Блокировать сторонние файлы cookie» (рис. 1).

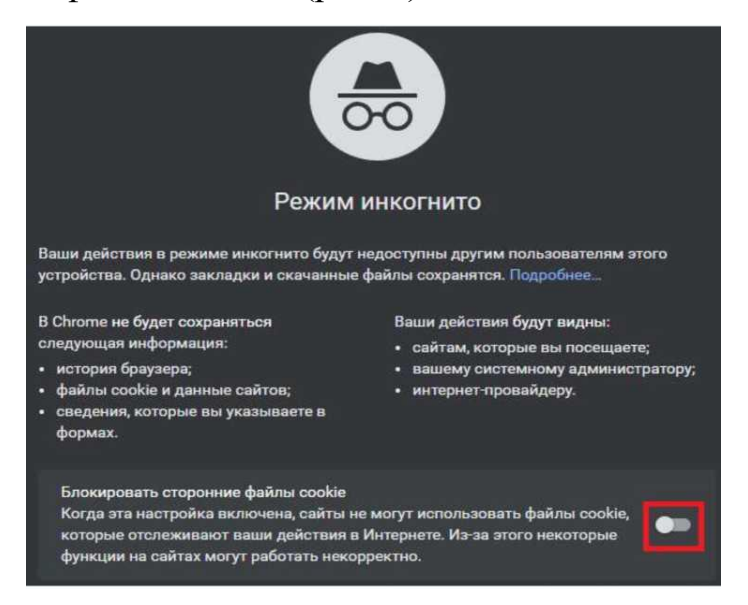

Рис. 1. Режим инкогнито в Google Chrome

После выполнения проверьте, сохраняется ли проблема. Если сохраняется перейдите к следующему шагу.

- Используйте другой браузер – если проверяли в Google Chrome, то попробуйте использовать Яндекс браузер; если же изначально использовали Яндекс браузер попробуйте проверить в Google Chrome. Важно: запущен должен быть только один браузер, все остальные необходимо закрыть. Яндекс браузер также необходимо закрыть в системном трее, нажав на его значок правой кнопкой мыши - «закрыть браузер». Если в другом браузере неполадка сохранилась - выполните предыдущие шаги в нем.

Если неполадка будет сохраняться – пришлите полные скриншоты из обоих браузеров, на которых видна проблема на адрес support@examus.net

## 2. КОМПЬЮТЕР НЕ ПРОХОДИТ ПРОВЕРКУ

2.1. Убедитесь, что используется самая актуальную версия браузера Яндекс.Браузер или Google Chrome. Для этого в адресной строке браузера введите адрес chrome://help и при необходимости обновите текущую версию.

2.2. Проверьте версию операционной системы (ОС) своего компьютера. Для корректной работы требуется операционная система Windows 7, Windows 8, Windows 8.1, Windows 10 или Mac OS X Yosemite 10.10 и выше.

2.3. Снова нажмите кнопку «Повторить проверку», иногда проверка может проходить со второго или третьего раза.

2.4. Очистите кэш браузера (Ctrl + Shift + R для Windows, Cmd + Shift + R для MacOS) и перезагрузите браузер (введите в новой вкладке chrome://restart и нажмите Enter), после чего повторите вход.

2.5. Проверка может не пройти, если в помещении недостаточная освещенность или объектив камеры закрыт заглушкой.

2.6. Убедитесь, что в начале проверки нажимаете во всплывающем окне «Открыть доступ к экрану» кнопку «Поделиться». Если кнопка «Поделиться» неактивна, кликните на изображение в центре окна, чтобы оно выделилось синей рамкой (рис. 2).

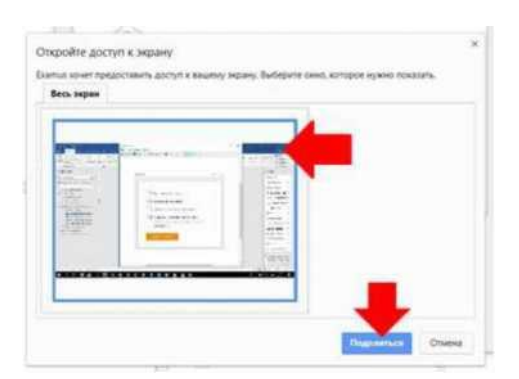

Рис. 2. Проблема с доступом к рабочему столу

2.7. Убедитесь, что микрофон включен и имеет достаточную громкость (рис. 3).

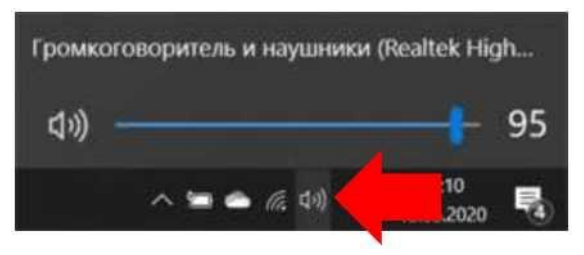

Рис. 3. Проблема с доступом к микрофону

2.8. Убедитесь, что при старте проверки предоставляется доступ к веб-камере и микрофону во всплывающих окнах (всплывающие окна должны быть разрешены в настройках браузера).

2.9. Для Windows 10 (рис. 4 и 5): Убедитесь в параметрах Windows, что камера и микрофон на вашем компьютере включены, и к ним разрешен доступ приложениям (Параметры > Конфиденциальность > Камера, Параметры > Конфиденциальность > Микрофон)

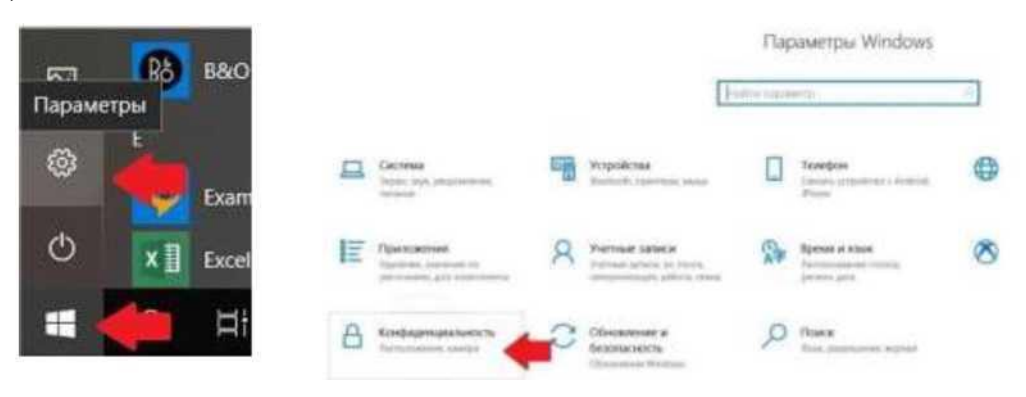

Рис. 4. Проблема с доступом к приложениям

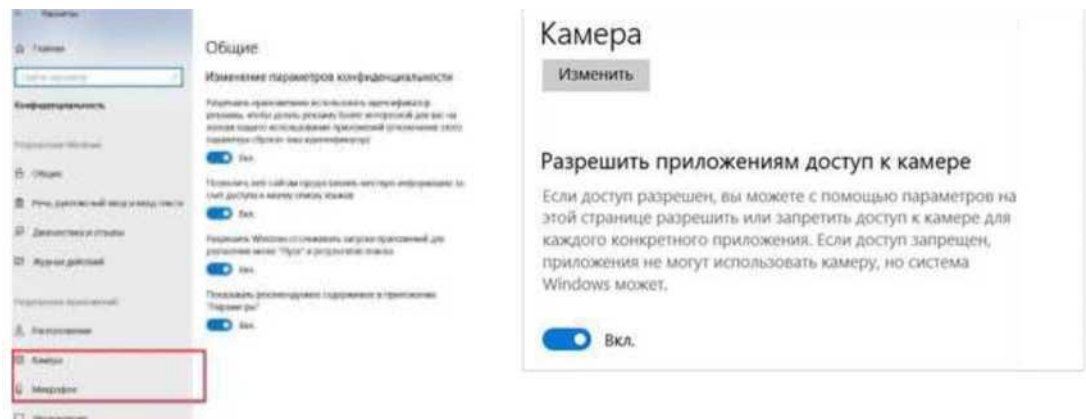

# Рис. 5. Проблема с блокировками

2.10. Убедитесь, что в настройках браузера Chrome (на страницах chrome://settings/content/camera и chrome://settings/content/microphone) сайт [https://student.examus.net](https://student.examus.net/) не находится в списке «Блокировать» (если он есть в этом списке, удалите его).

2.11. Разрешить сайту доступ к камере можно с помощью значка с камерой в правой части адресной строки браузера (рис. 6).

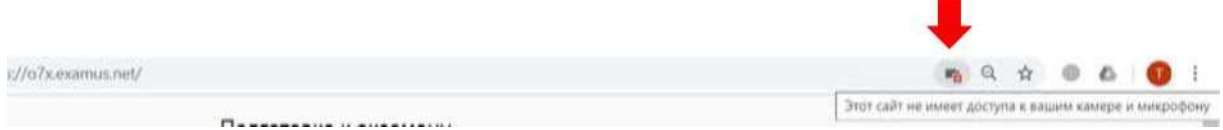

### Рис. 6. Проблема с доступом

2.12. На устройствах **Lenovo** работа камеры может блокироваться фирменным ПО Lenovo. Обратитесь в службу техподдержки [http://help.examus.net](http://help.examus.net/) для получения рекомендаций по настройке камеры.

2.13. Проверьте, не запущены ли другие приложения, использующие видео-поток (Skype, Webcammax и др.). Для корректного завершения работы этих приложений, воспользуйтесь Диспетчером задач (нажмите Ctrl+Shift+Esc, выберите приложение и нажмите «**Снять задачу**»).

2.14. Если Вы сдаете с использованием корпоративного ноутбука и/или интернетсоединения, уточните у системного администратора, не заблокирована ли передача трафика с камеры и/или микрофона.

Если указанные шаги не помогли, пройдите проверку по адрес[у](https://test.webrtc.org/) [https://test.webrtc.org/.](https://test.webrtc.org/) Пришлите полный скриншот с рез[у](mailto:help@examus.net)льтатами по адресу [help@examus.net.](mailto:help@examus.net) Также, в письме указывается, какой именно пункт проверки в «Examus» отмечен красным значком.

# 3 ПРОБЛЕМЫ В ХОДЕ ПРОХОЖДЕНИЯ ВСТУПИТЕЛЬНЫХ ИСПЫТАНИЙ

Не срабатывают кнопки в интерфейсе экзамена, зависла страница, не загрузились изображения.

Если страница с тестом зависла или кнопки в интерфейсе теста («Сохранить», «Проверить» и т.д.) не реагируют на нажатие, перезагрузите страницу (клавиша F5 на Windows, сочетание клавиш cmd+r на MacOS). Рекомендуем предварительно запомнить или записать свои ответы, так как они могут быть сброшены, если вы не сохраняли их ранее.

Если это не помогло, используйте рестарт браузера (введите в новой вкладке chrome://restart и нажмите Enter).

Также возможна перезагрузка компьютера и повторный вход в тест, однако помните: если повторный вход не выполнен **в течение 5 минут**, система автоматически закроет тестирование.